# **PK** Siemens

# Registration in the 'MyPension' portal

The insurance portal is ready for you! To register for the first time, you will need:

- PC /Mac with an internet connection and a smartphone
- Authenticator app on your smartphone
- Current pension certificate

## **1. Install the Authenticator app**

Go to the App Store or Play Store to install an Authenticator app on your mobile device. We recommend installing Microsoft Authenticator.

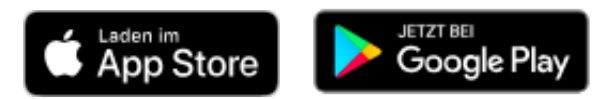

## **2. Open the 'MyPension' insurance portal**

Click on the link https://psiemypension.pk-siemens.ch to open 'MyPension' in your browser (e.g. Chrome, Firefox, Edge). Click on 'Register' on the right.

#### **3. Register your e-mail address**

Enter your private e-mail address and choose a password. The password must be **at least** 8 characters long and contain a number and a special character. You will need it every time you log in to the 'MyPension' insurance portal in future.

#### **4. Set up 2-factor authentication**

In the meantime, a screen will appear on your PC/Mac prompting you to set up 2-factor authentication. Take your smartphone and open the Authenticator app. Use your mobile phone to scan the QR code that has appeared on your PC/Mac. This will automatically create a new account in the Authenticator so that you have secure access to the insurance portal in future.

Once the account has been created, the Authenticator will display a unique and time-limited code. Enter this on your PC/Mac in the 'One-time code' window. Click on 'Submit'.

#### **5. Verify your e-mail address**

You will receive an e-mail with a verification link to the e-mail address you provided. Click on the link to confirm your e-mail address.

#### **6. Activate your account**

Now enter the customer number and the activation code on your PC/Mac. You will find both on your personal pension certificate. Click on 'Activate'.